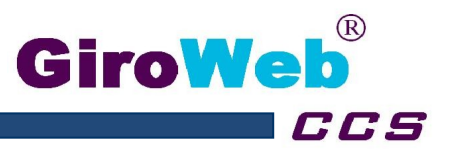

## **Erläuterungen zur Nutzung des Bezahlsystems**

Ī

- Öffnen Sie Ihren Web-Browser ( Internet-Explorer oder Mozilla FireFox ) und geben Sie die Adresse Ihrer Schule ein ( *schulname*.gw-menue.eu ).
- Geben Sie Ihren Benutzernamen und Ihr Kennwort ein.
- Es werden der Name, das Guthaben und die Bestelloberfläche gezeigt

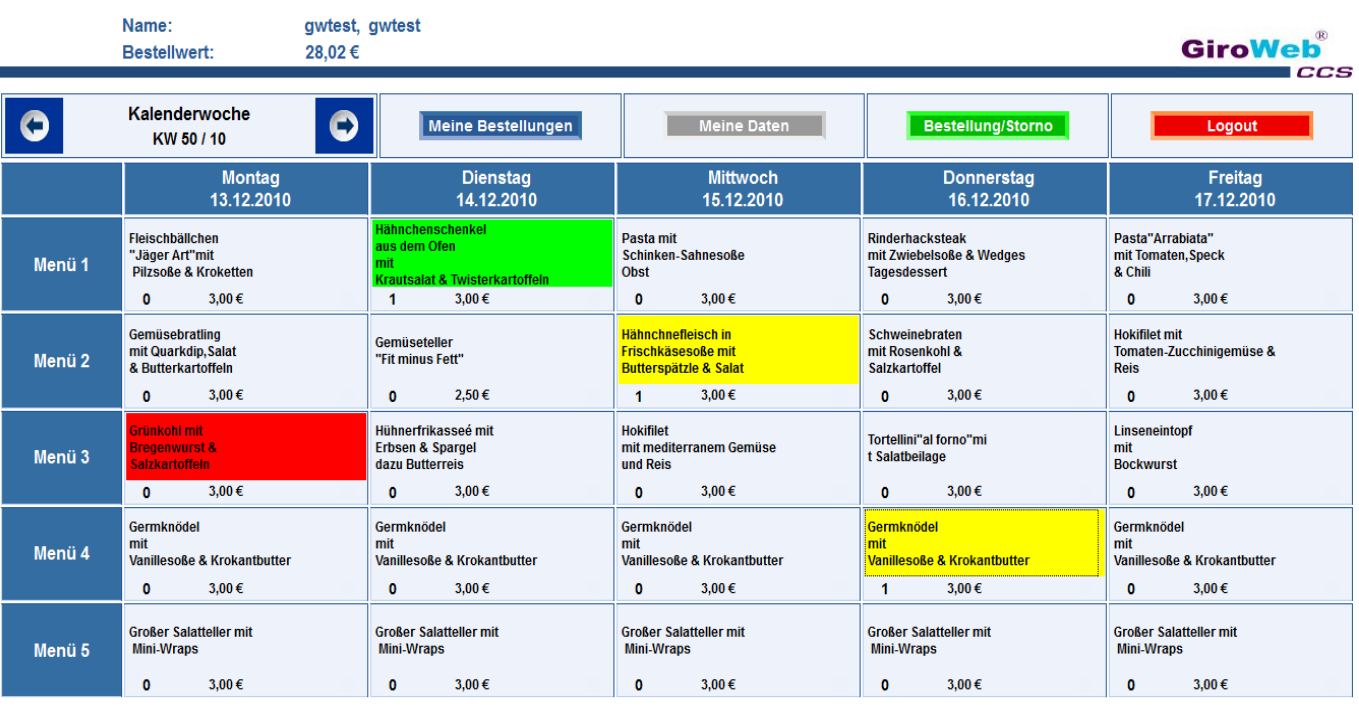

© GiroWeb

- Bestellung der Menüs
	- > Bestell-Woche durch klicken der Pfeile neben "Kalenderwoche" auswählen
	- > gewünschtes Menü (auch mehrere) auf der Bestelloberfläche anklicken.
	- > das gewählte Menü wird **GELB** gefärbt und der Menüpreis wird vom persönlichen Internetkonto abgezogen
	- > Bestellung durch Mausklick des Button "Bestellung OK" bestätigen
	- > die bestellten Menüs sind jetzt **GRÜN** markiert
- Stornierung der Menüs
	- > die bestellten Menüs (in **GRÜN**) anklicken
	- > die gewählten Menüs färben sich **ROT**
	- > der Menüpreis von jedem stornierten Menü wird dem persönlichen Internetkonto gutgeschrieben
	- > Stornierung durch Anwählen des Button "Bestellung/Storno" bestätigen
	- > die stornierten Menüs sind danach nicht mehr markiert
- **Sonstiges** 
	- > Stornierung und Bestellung ist gleichzeitig möglich
	- > Der Button "Meine Bestellungen" zeigt eine Übersicht der in der Vergangenheit durchgeführten Bestellungen.
	- > Der Button "Meine Daten" öffnet ein Popup-Fenster in dem Sie Ihren Benutzernamen bzw. Ihr Kennwort ändern können.
	- > Beenden Sie die Bestelloberfläche immer mit "Logout"